# МИНОБРНАУКИ РОССИИ

0b817ca911e6668abb13a5d426d39e5f1c11eabbf73e943df4a4851fda56d089

Федеральное государственное бюджетное образовательное учреждение высшего образования «Юго-Западный государственный университет» (ЮЗГУ)

Кафедра машиностроительных технологий и оборудования

 УТВЕРЖДАЮ Проректор по учебной работе

 $\mathcal{L}_\text{max}$  and  $\mathcal{L}_\text{max}$  are the set of the set of the set of the set of the set of the set of the set of the set of the set of the set of the set of the set of the set of the set of the set of the set of the set o  $\overline{\begin{array}{c}\n\kappa \quad \mathbf{w} \\
\mathbf{w} \\
\mathbf{w}\n\end{array}}$  2015 г

## ОБОЗНАЧЕНИЕ ШЕРОХОВАТОСТИ ПОВЕРХНОСТЕЙ В SolidWorks

Методические указания к выполнению лабораторной работы по дисциплине «Трехмерное параметрическое моделирование» для студентов направления подготовки 151900 очной и заочной форм обучения

Курск 2015

УДК 004.03

#### Составители: С.А. Чевычелов, В.В. Пономарев

Рецензент

### Кандидат технических наук, доцент Юго-Западного государственного университета А.А. Горохов

Обозначение шероховатости поверхностей в SolidWorks [Текст]: методические указания к выполнению лабораторной работы по дисциплине «Трехмерное параметрическое моделирование» / cост.: С.А. Чевычелов, В.В. Пономарев; Юго-Зап. гос. ун-т; Курск, 2015. 8 с.; ил. 11, Библиогр.: с.8.

Методические указания определяют порядок обозначения шероховатости поверхностей, совместного расположения допусков на отклонение формы на одной выноске и написания технических требований в SolidWorks.

Предназначены для студентов направления подготовки 151900.

Текст печатается в авторской редакции

Подписано в печать . . . 2015. Формат  $60x84$  1/16. Усл. печ. л. . Уч.-изд. л. .Тираж 100 экз. Заказ Бесплатно. Юго-Западный государственный университет 305040, г. Курск, ул. 50 лет Октября, 94.

Цель работы: изучить возможности программного обеспечения SolidWorks по обозначению шероховатости поверхностей, совместного расположения допусков на отклонение формы на одной выноске и написания технических требований.

### 1. Задание

В чертеже детали Клин обозначить шероховатости поверхностей, изучить возможность совместного расположения допусков на отклонение формы на одной выноске и написания технических требований.

### 2. Обозначение шероховатости в правом верхнем углу чертежа

Добавим обозначение шероховатости в правом верхнем углу чертежа для поверхностей «по умолчанию».

 В группе Обозначение окна Шероховатость поверхности Менеджера Свойств (Property Manager) выберите Обработка необходима  $\blacktriangledown$ ;

 В разделе Интервал шероховатости группы Компоновка обозначений удалите, введённое ранее значение Ra 12,5, и включите параметры: «Добавить обозначение по умолчанию»;

Остальные параметры оставьте без изменений;

 Нажмите в правом верхнем углу чертежа для размещения обозначения шероховатости поверхности (рис. 1);

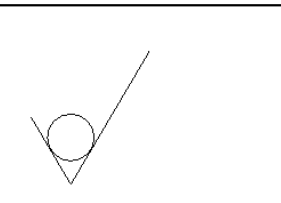

Рис. 1

Нажмите ОК , чтобы закрыть диалоговое окно Шероховатость поверхности.

**В Можно также создать «угловое»** обозначение шероховатости в виде блока и добавить его в Библиотеку проектирования.

## 3. Простановка обозначений шероховатости поверхности линиях диаметральных размеров

Назначим шероховатость для поверхности отверстия «Ø8» Местном виде В и проставим его на линии выноске размера.

Заблокируйте Чертёжный вид 6 детали Клин;

 нарисуйте линию, проходящую через центр и заканчивающуюся на кромках отверстия « $\varnothing$ 8»;

 добавьте взаимосвязь совпадение между этой линией и временной осью данного отверстия;

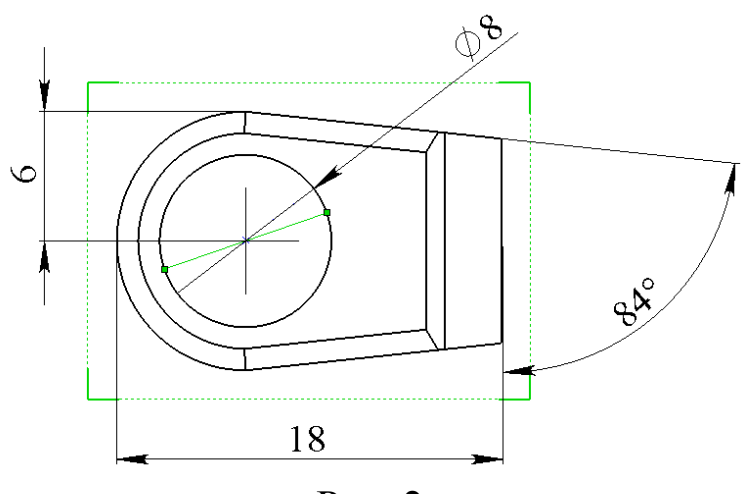

Рис. 2

 выровняйте линию таким образом, чтобы она совпала с выносной линией отверстия « $\varnothing$ 8» (рис. 2);

 создайте обозначение шероховатости поверхности «Ra 12,5», как описано выше с привязкой его к нарисованной линии (рис. 3);

 при необходимости, в разделе Угол окна Шероховатость поверхности Менеджера Свойств (Property Manager) нажмите кнопку **Перпендикулярность (реверс)** <sup>[1]</sup> для разворота

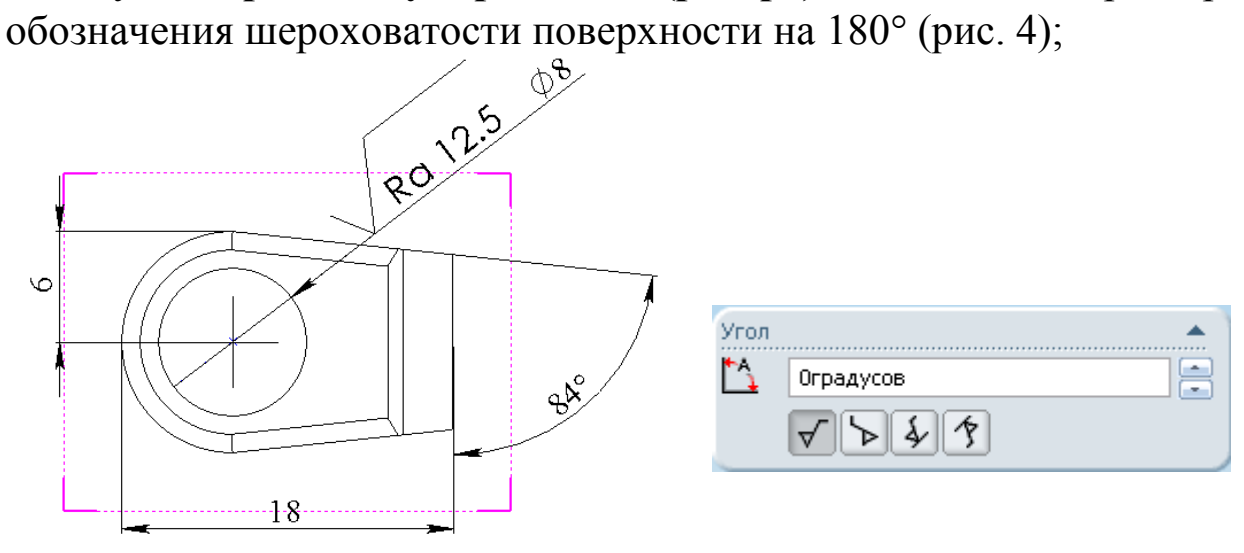

Рис.  $3$  Рис. 4

Создайте слой «Скрытые объекты», перенесите на него нарисованную линию, после чего погасите слой;

### 4. Маркеры обозначения шероховатости

Выберите обозначение шероховатости поверхности: для него отобразятся маркеры привязки и перемещения (рис. 5).

 Перетаскиванием за Маркер привязки вы можете для обозначения шероховатости задать новую кромку;

 Перетаскиванием за Маркер перемещения вы можете переместить обозначение шероховатости или скопировать его на новую кромку (перетаскиванием с нажатой клавишей «Ctrl»);

Также для копирования шероховатости выберите его, нажмите «Ctrl» для копирования обозначения в буфер обмена, после чего выберите новую кромку и нажмите «CtrlV» для вставки из буфера.

Скопируйте на Чертёжном виде 8 обозначение шероховатости «Rz25» на правую вертикальную кромку и разместите, как показано на рис. 6. Выносные линии обозначения шероховатости при перемещении добавляются автоматически.

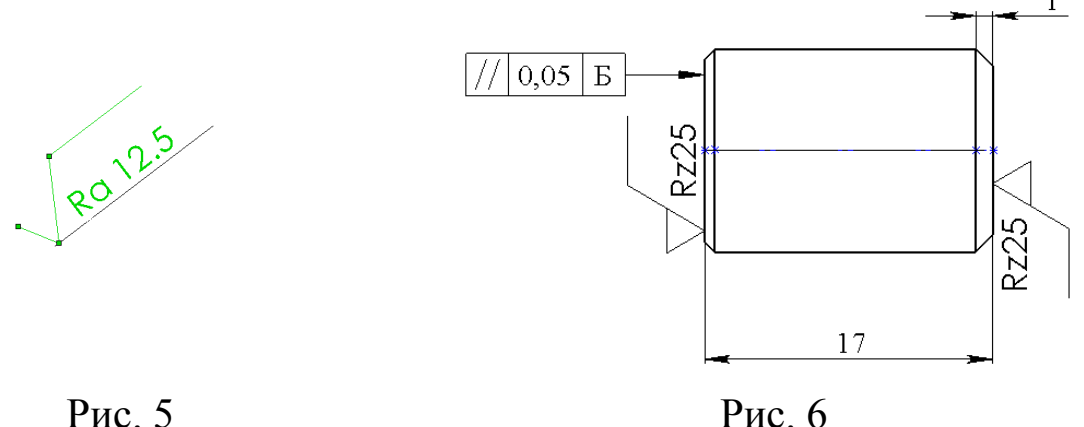

Можно настраивать различное отображение выносных линий для обозначений шероховатости поверхности, а также как и другие примечания добавлять наиболее часто используемые обозначения в Библиотеку проектирования.

### 5. Совместное расположение допусков на отклонение формы на одной выноске

Добавим на Чертёжный вид 4 для поверхности отверстия обозначения отклонения от круглости и профиля продольного сечения и расположим их на одной выноске.

Нажмите кнопку Отклонение формы в на панели инструментов "Примечания".

В диалоговом окне Свойства выполните следующее:

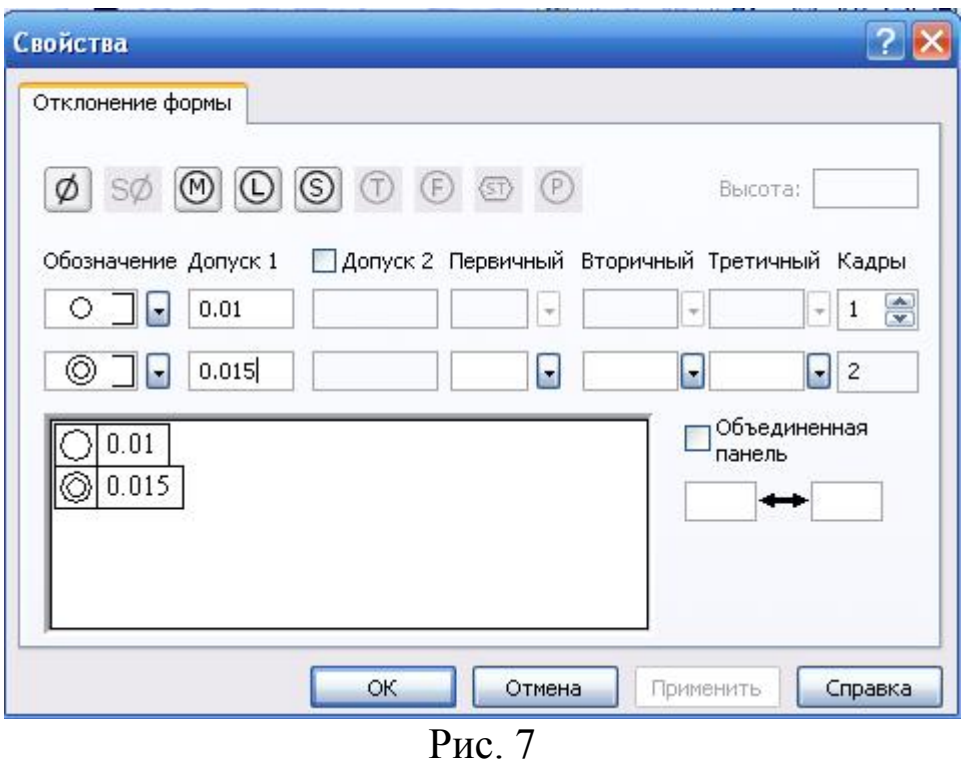

 В поле Обозначение в первом ряду группы выберите Округлость (рис. 7).

Введите значение допуска, равное 0,01, в поле Допуск 1.

 В поле Обозначение во втором ряду группы выберите Продольный профиль сечения.

 Введите значение допуска, равное 0,015, в поле Допуск1 во втором ряду группы.

 нажмите в графической области на Чертёжном виде 6 на нижнюю кромку центрального отверстия для размещения обозначения отклонения формы.

 Выберите обозначение в графической области и в разделе Выноска появившегося окна Отклонения формы Менеджера свойств (Property Manager) нажмите кнопку Перпендикулярная выноска **F**<sup>x</sup> после чего переместите обозначение в положение, показанное на рис. 8 (удлините выноску).

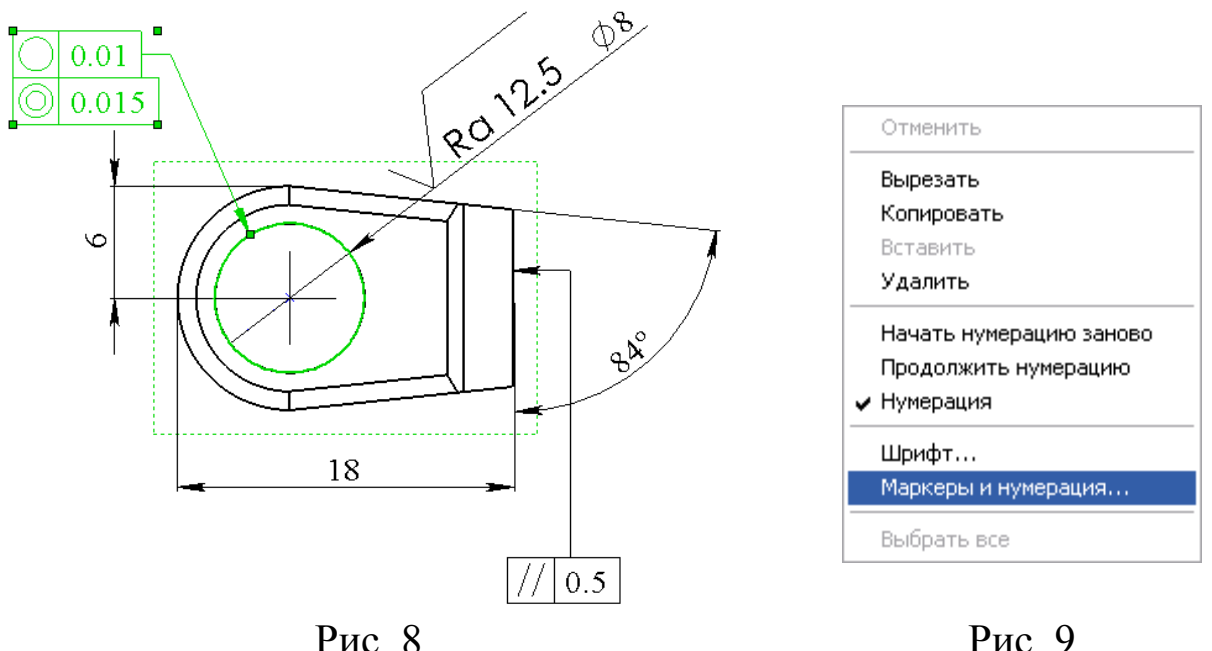

### 6. Написание технических требований

Создайте технические требования с помощью команды Заметка, как показано на рис. 11:

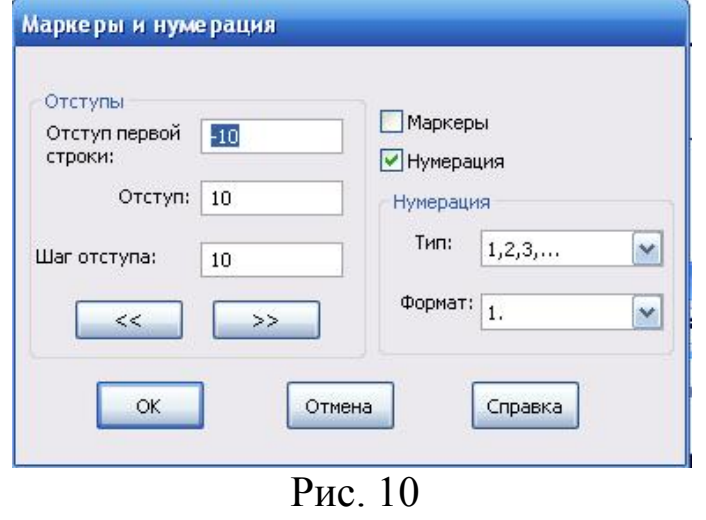

При необходимости редактирования отступов, маркеров и нумерации списка нажмите во время создания заметки правую кнопку мыши, в контекстном меню выберите команду Маркеры и нумерация (рис. 9) и установите необходимые параметры в открывшемся диалоговом

окне Маркеры и нумерация (рис. 10).

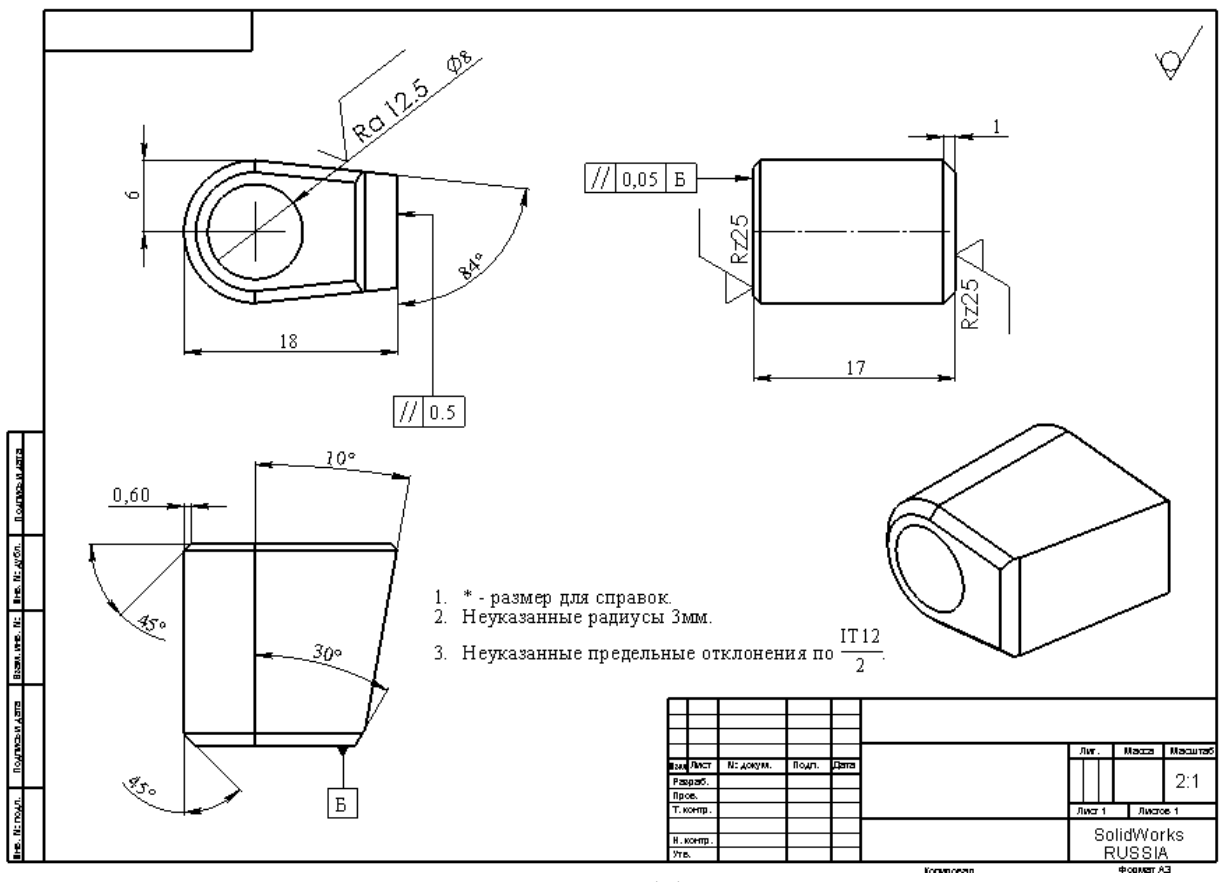

Рис. 11

## Библиографический список

1. Прохоренко, В.П. SolidWorks. Практическое руководство [Текст] / В.П. Прохоренко. М.: Бином-Пресс, 2004. 448 с.

2. Алямовский, А.А. SolidWorks 2007/2008 компьютерное моделирование в инженерной практике [Текст] / А.А. Алямовский, А.А. Собачкин [и др.] СпБ.: БХВ-Петербург, 2008.

3. Щекин, И.В. SolidWorks. Оформление чертежей по ЕСКД [Текст] / И.В.Щекин. М.: SolidWorks Russia, 2005. 190 с.